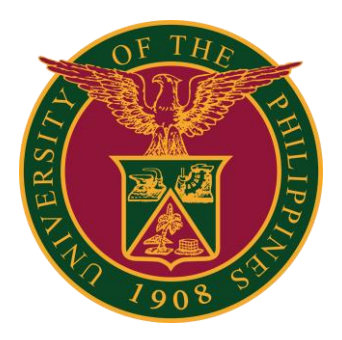

### **UIS: Creation of Leave Application**

**QUICK GUIDE v1.0**

### **Navigator**

#### Step 1: On the Navigator, go to *UP Employee Self Service -> Leave Management -> Leave Application*.

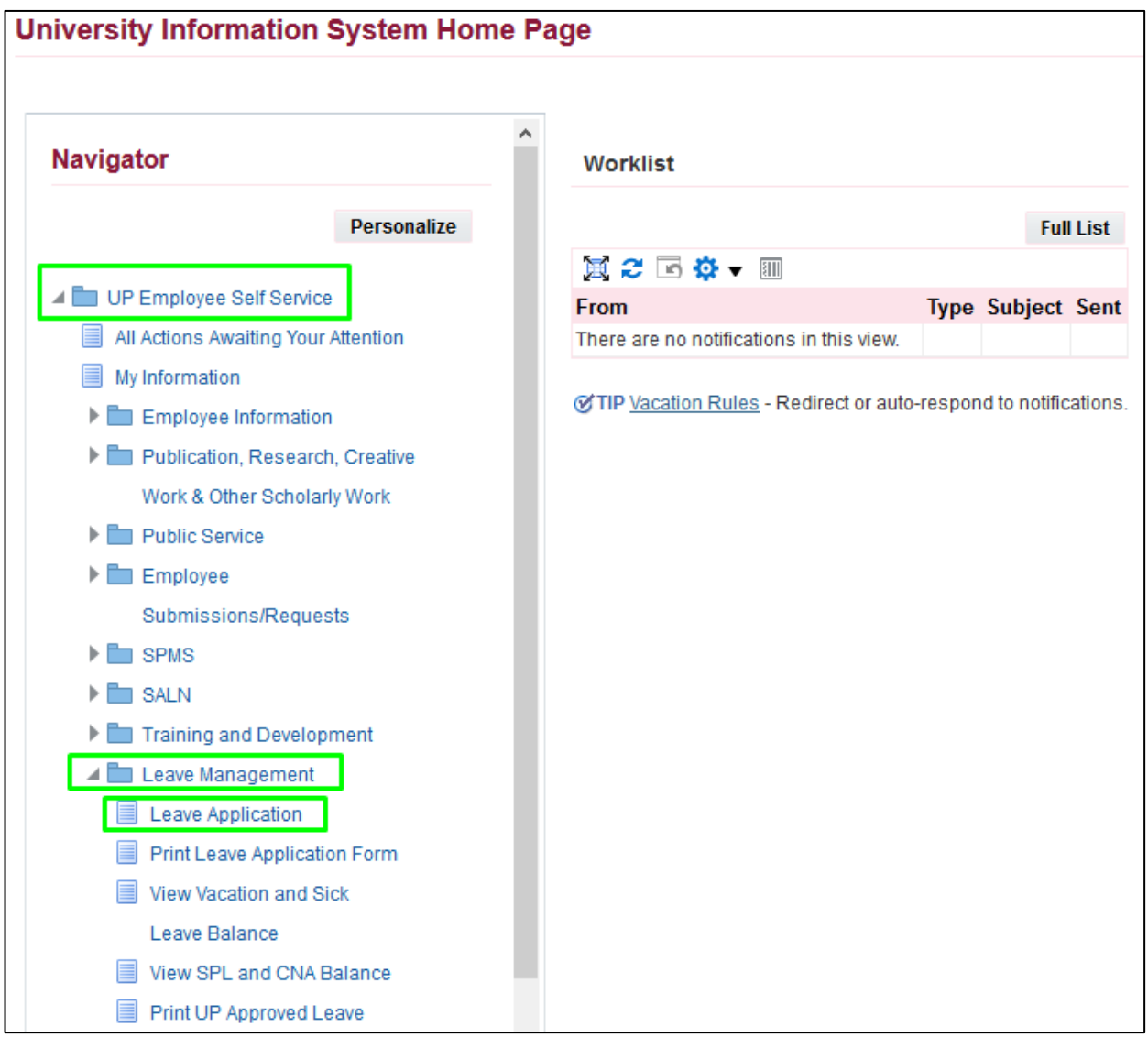

#### Step 2: Go to Leave Summary, then click **Create Leave.**

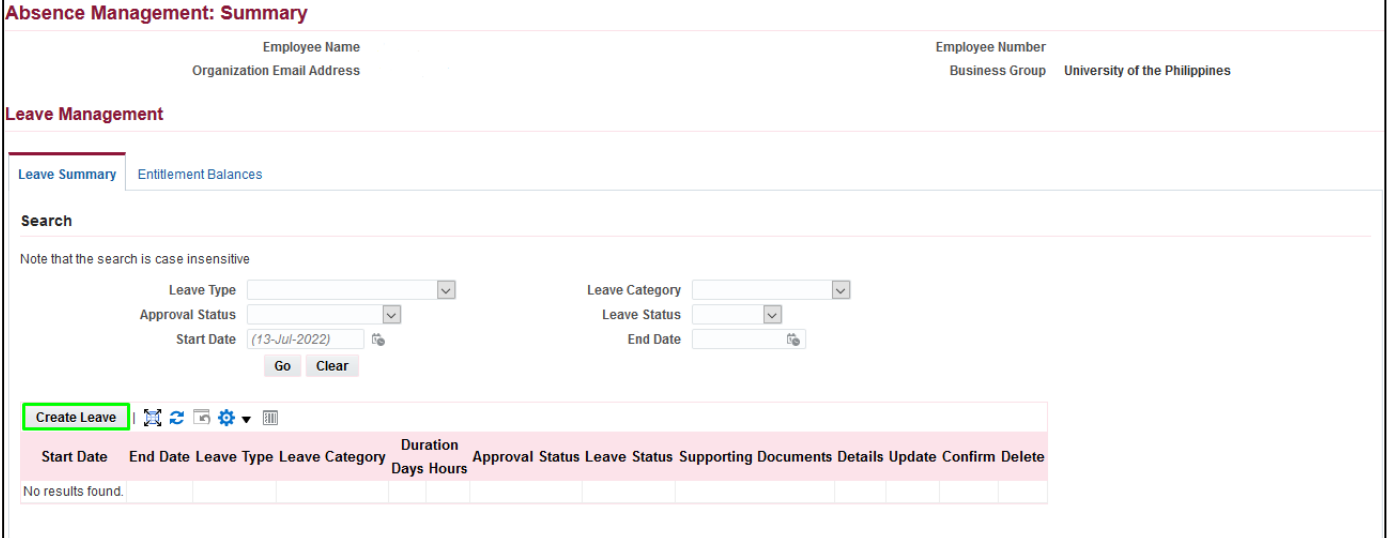

#### Step 3: Fill up **Leave Details**.

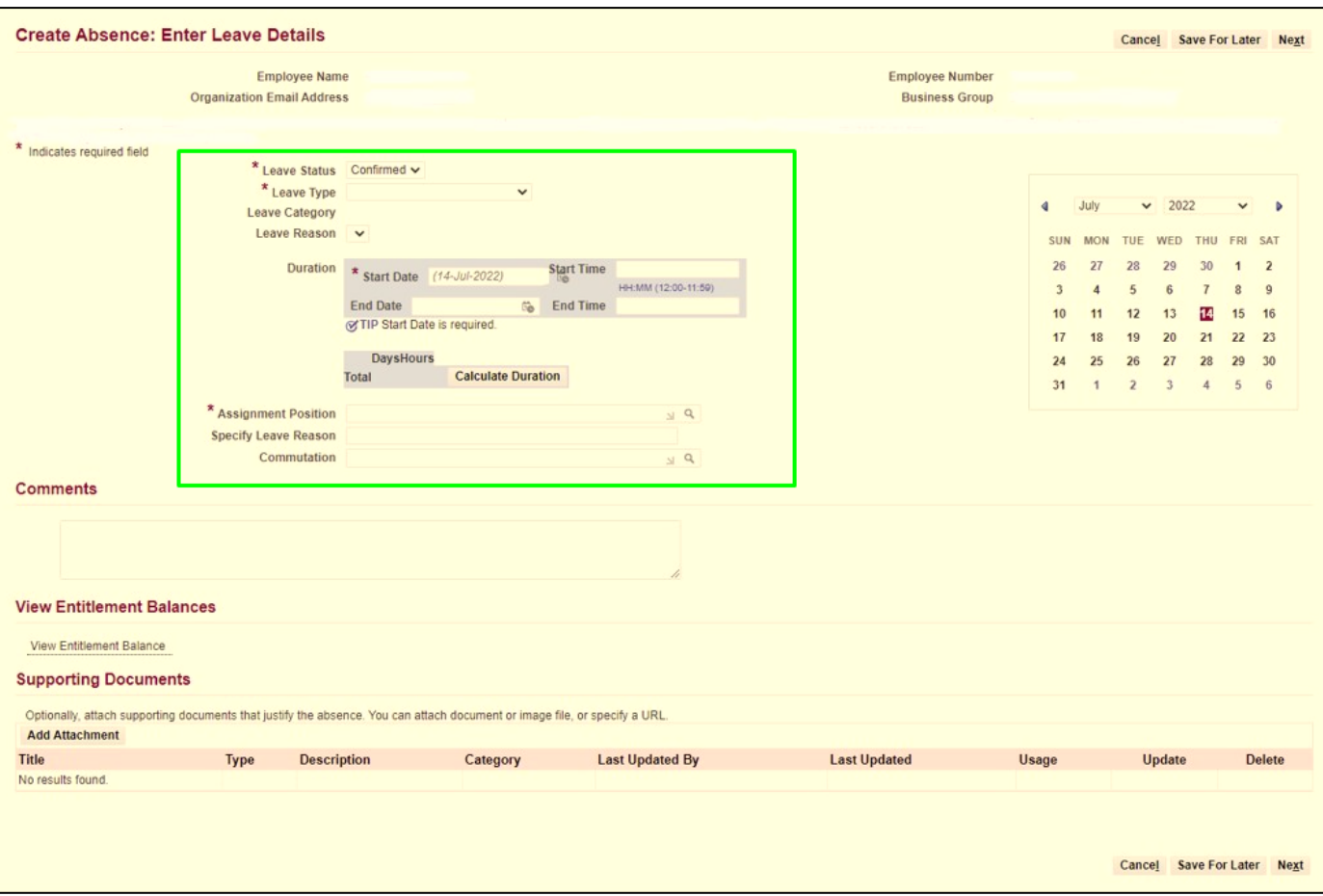

#### Step 4: You may fill up the **comments** field, but it is **optional**.

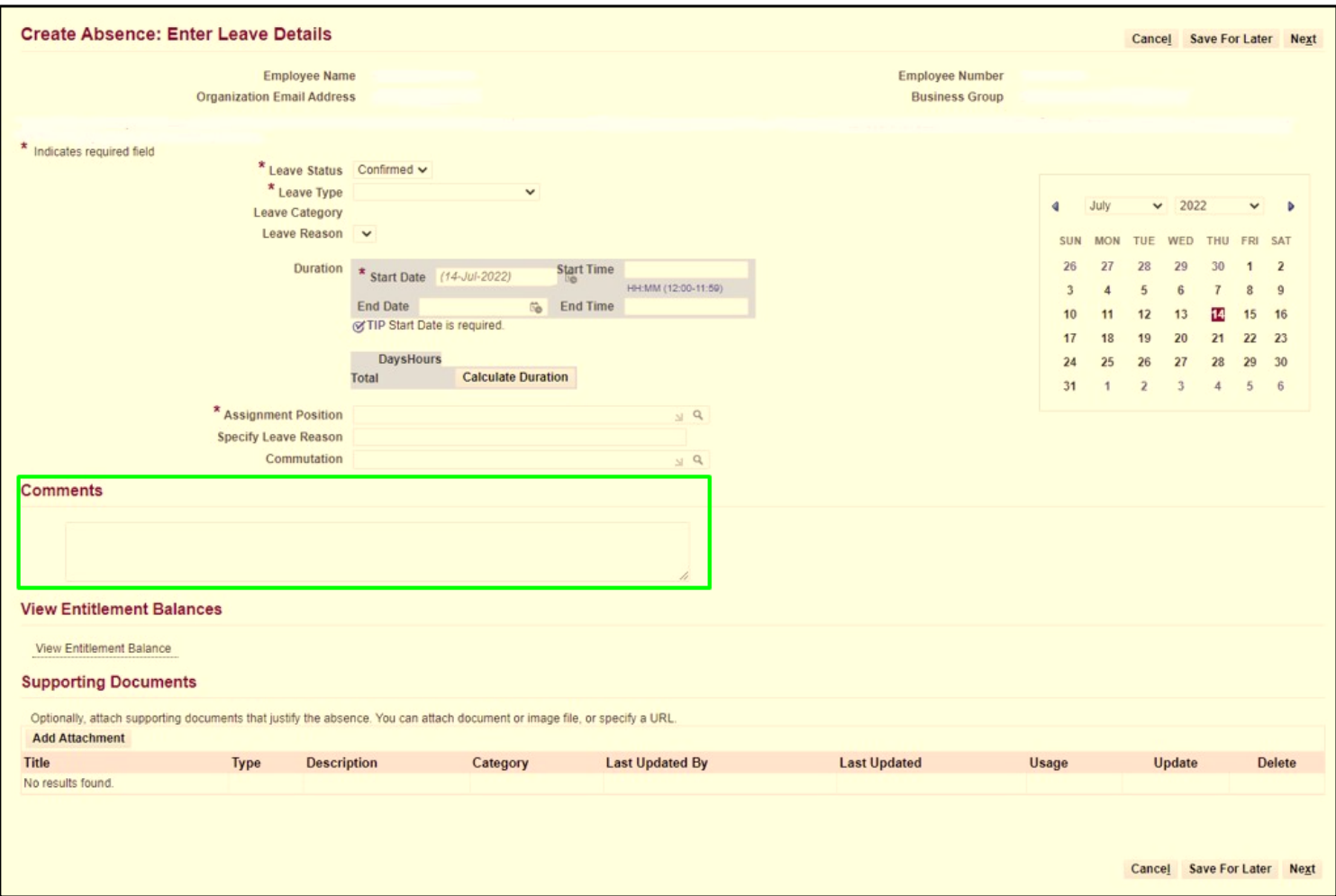

#### Step 5: You may add/attach **supporting documents**, but it is **optional**.

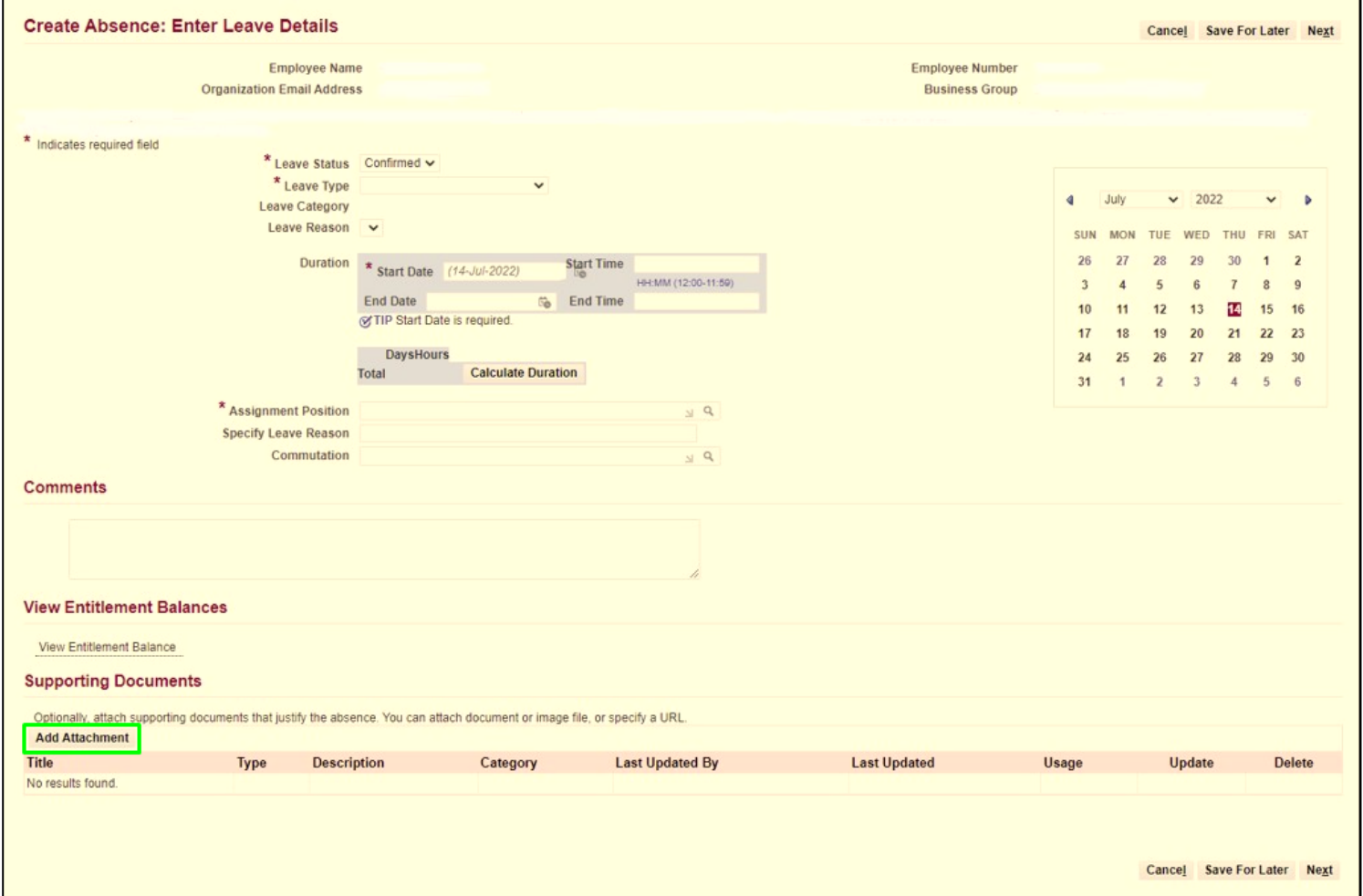

Step 6: Click **Next** to review **Leave Details**.

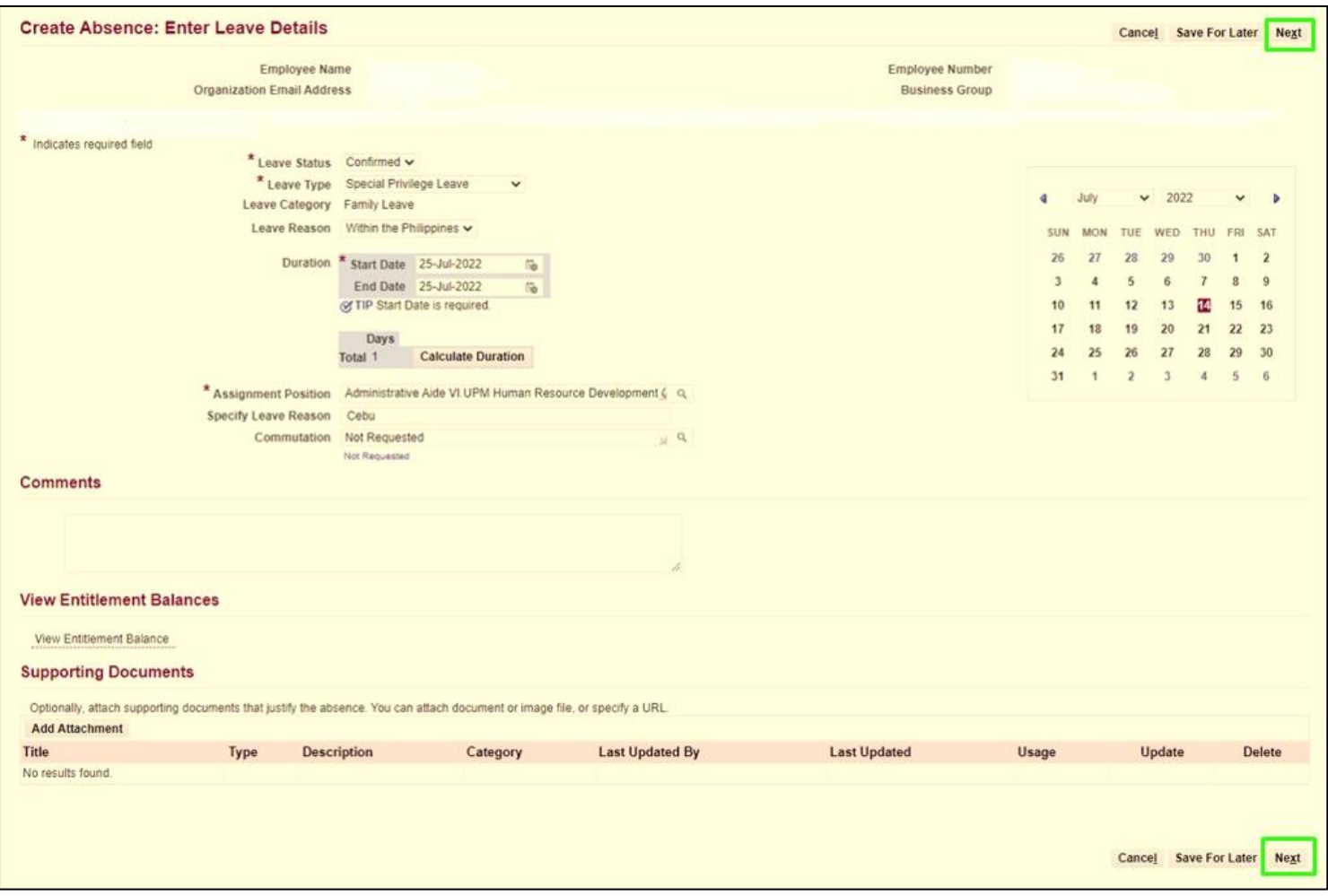

#### Step 7: You can review the **Leave Details** here.

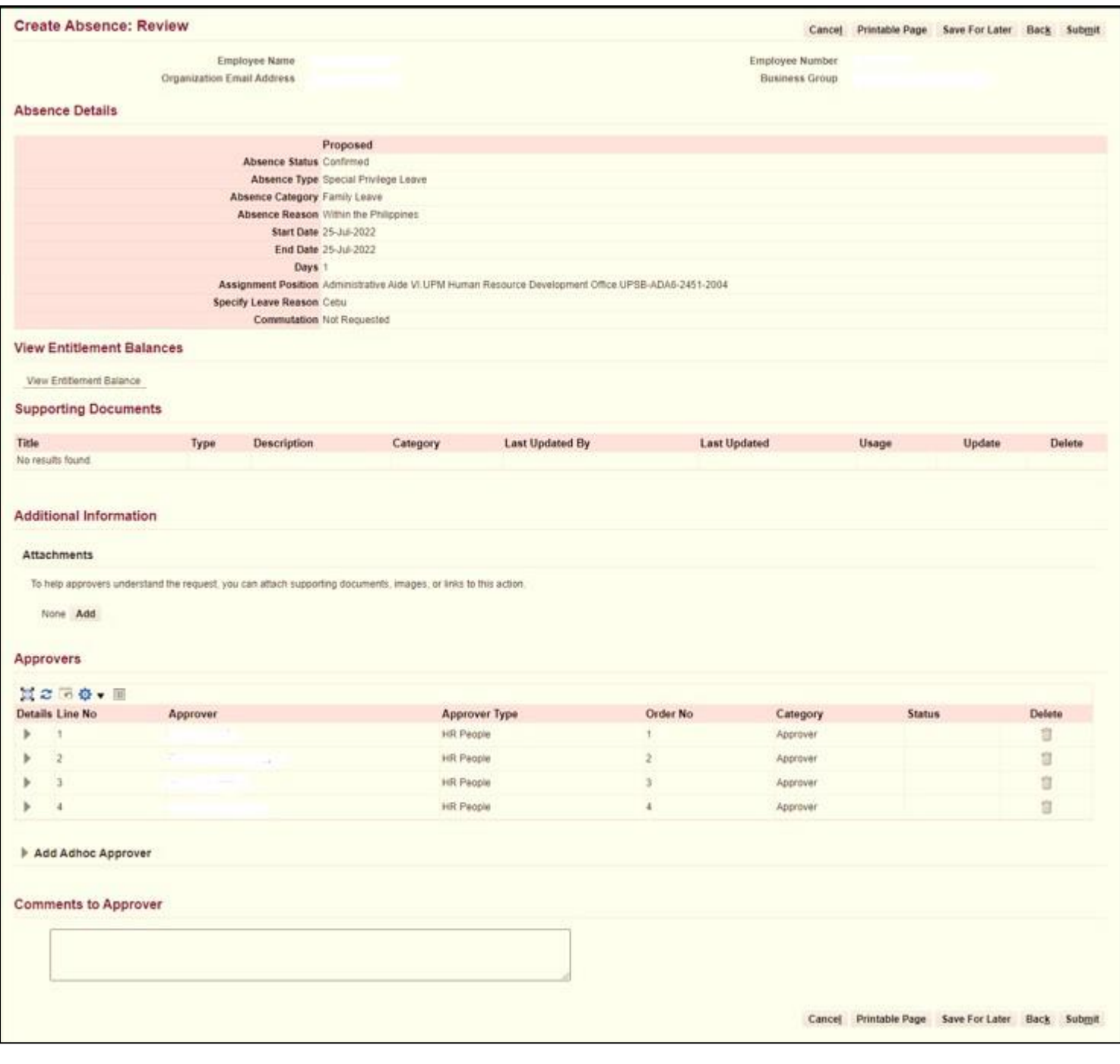

Step 8: You may add/attach **additional information**, but it is **optional**.

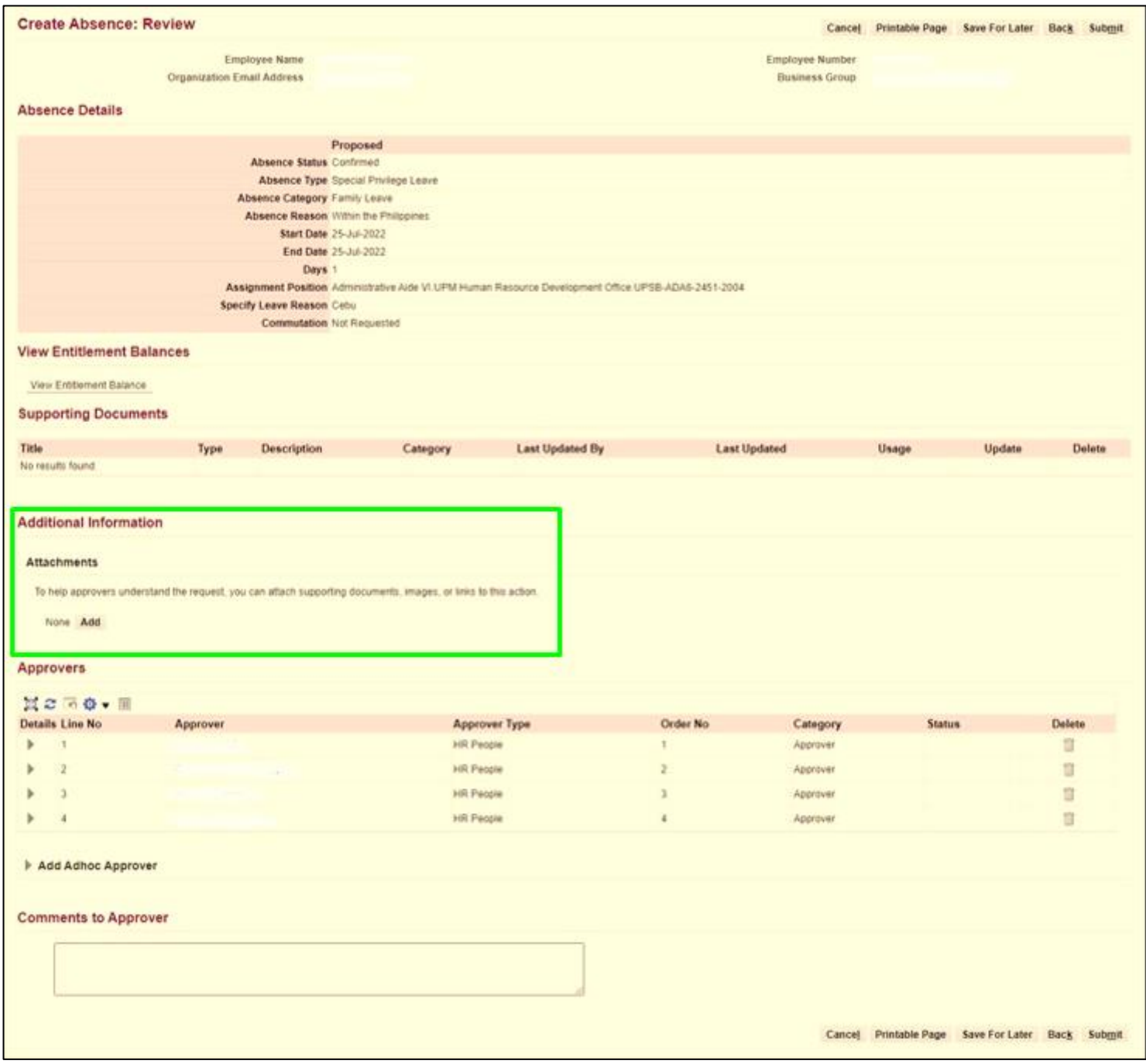

#### Step 9: You can review the **approvers** here.

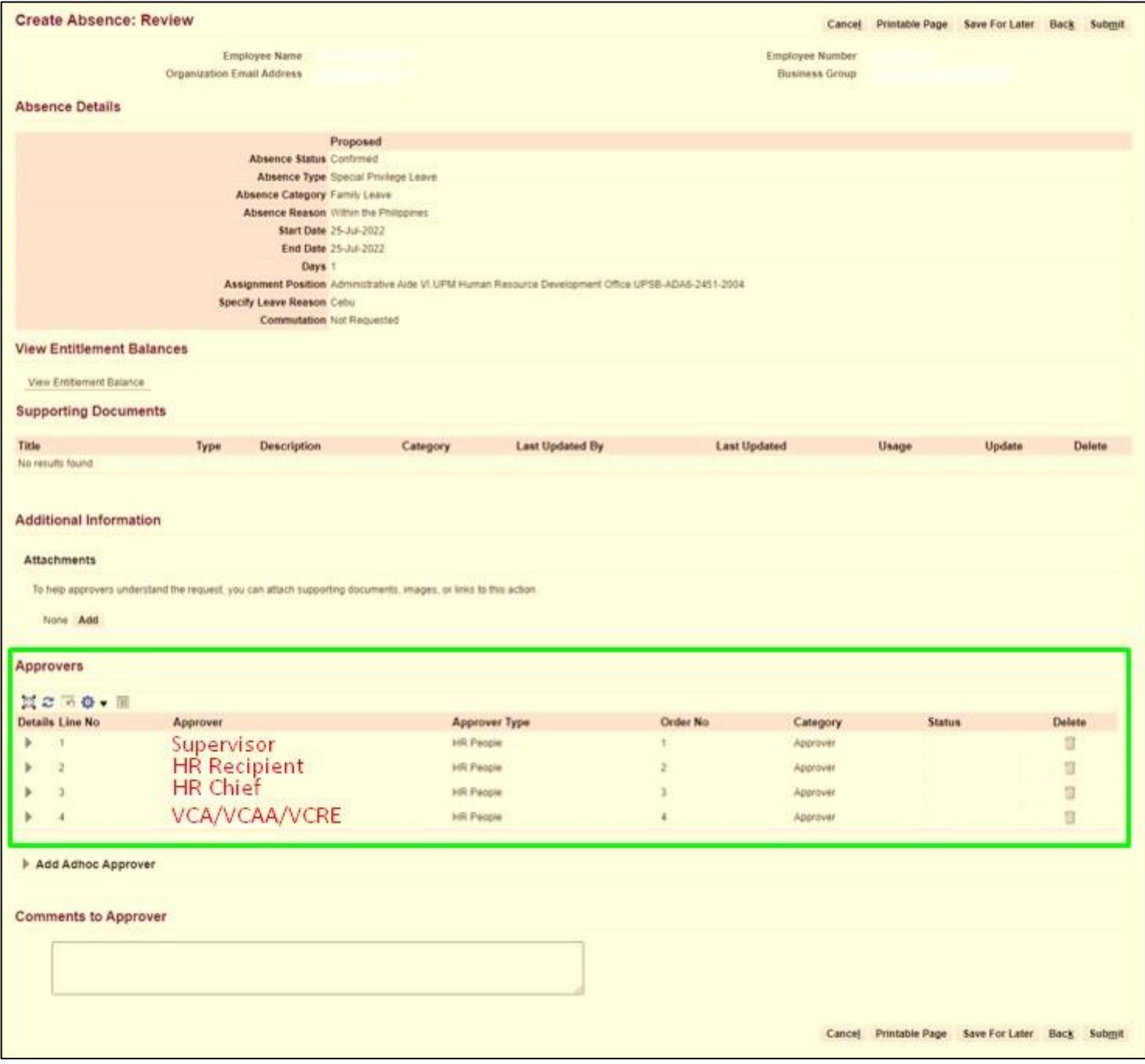

Step 10: You may fill up the field for **comments to approver**, but it is **optional**.

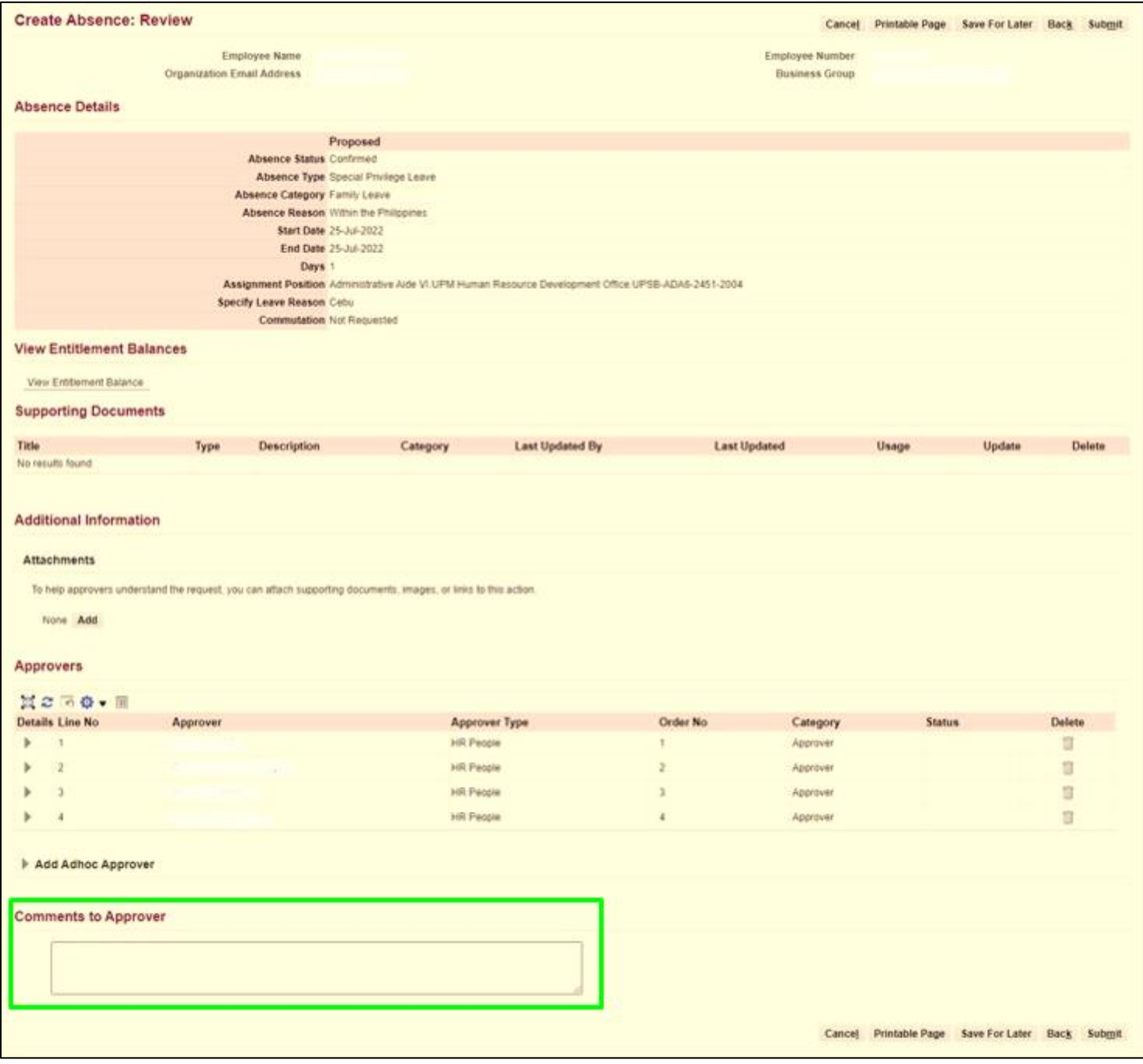

#### Step 11: Click **Submit**.

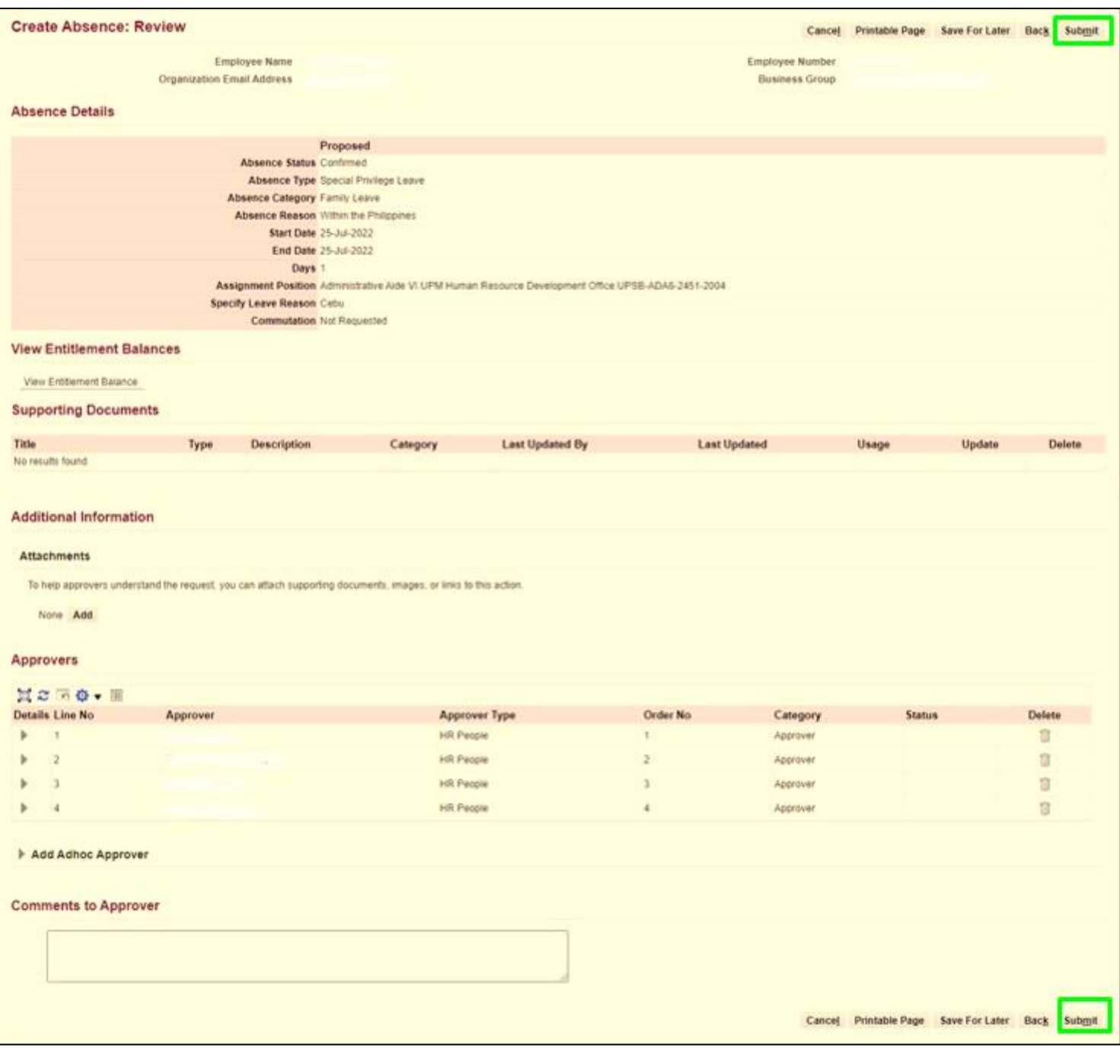

# **Leave Application Confirmation**

Step 12: The Leave Application has been submitted and will be pending for approval.

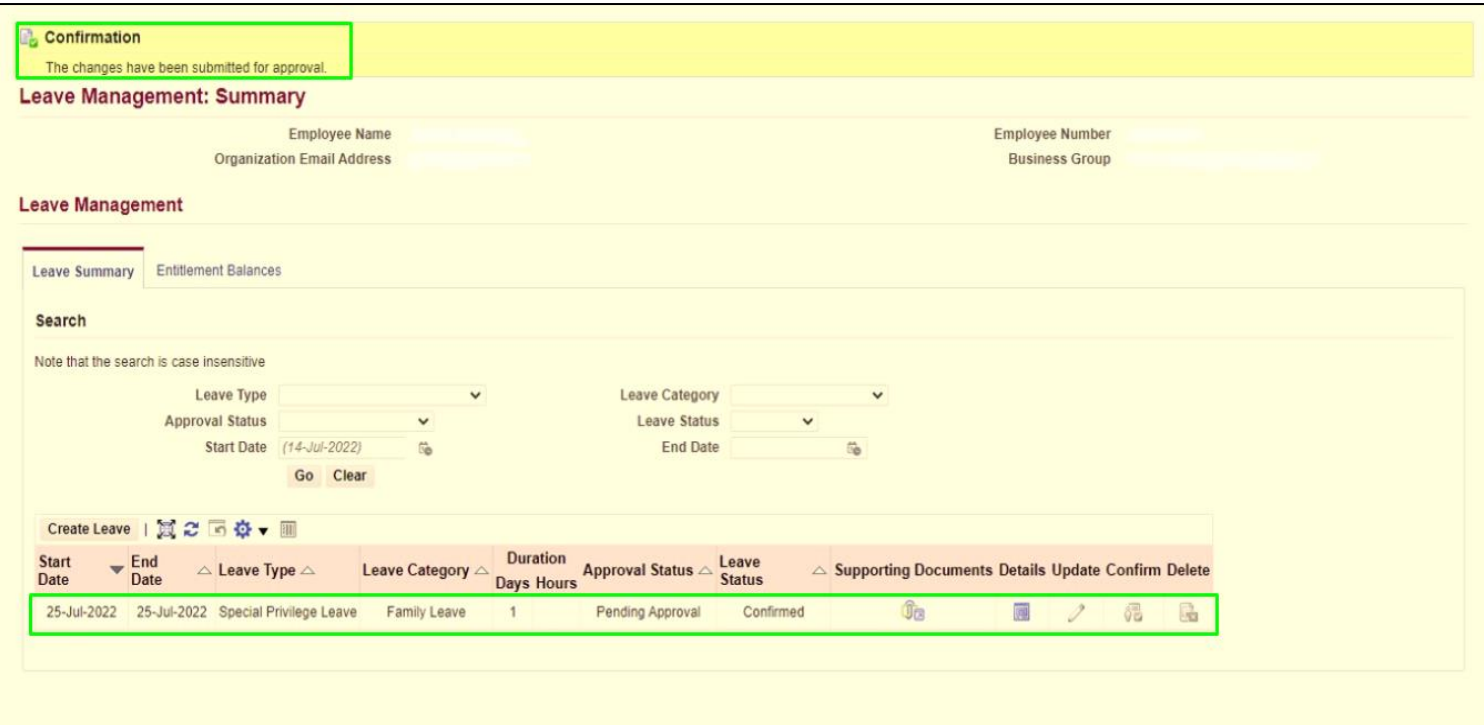

## **Technical Support**

### For technical support, please contact us at the UP System ICT Support at:

<https://ictsupport.up.edu.ph/>

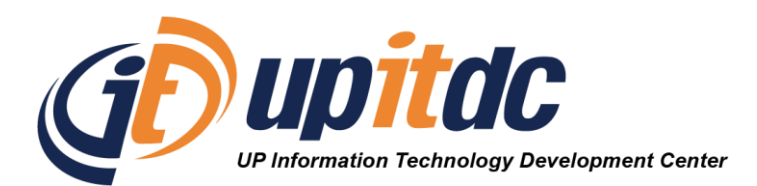

This document was was prepared by the Office of the Vice President for Development-Information Technology Development Center (OVPD-ITDC).